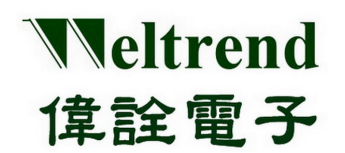

# **WLINK ICE Operation Manual**  REV. 1.2 September 10, 2013

The document is Weltrend confidential information. Do not copy**.** 

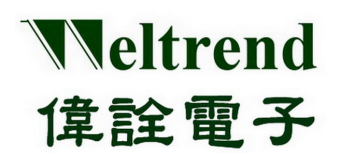

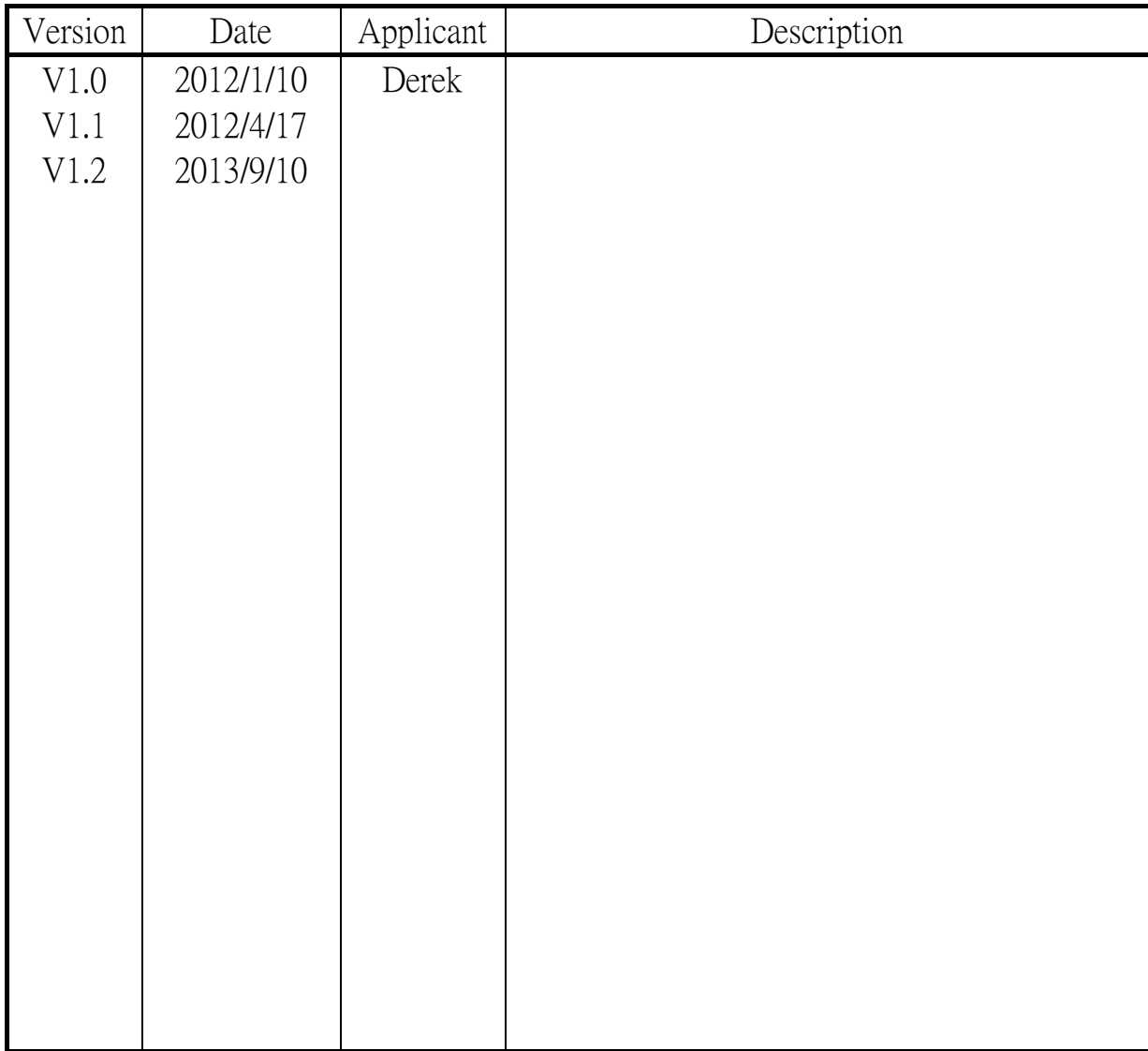

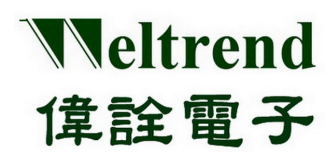

### **Table of Contents**

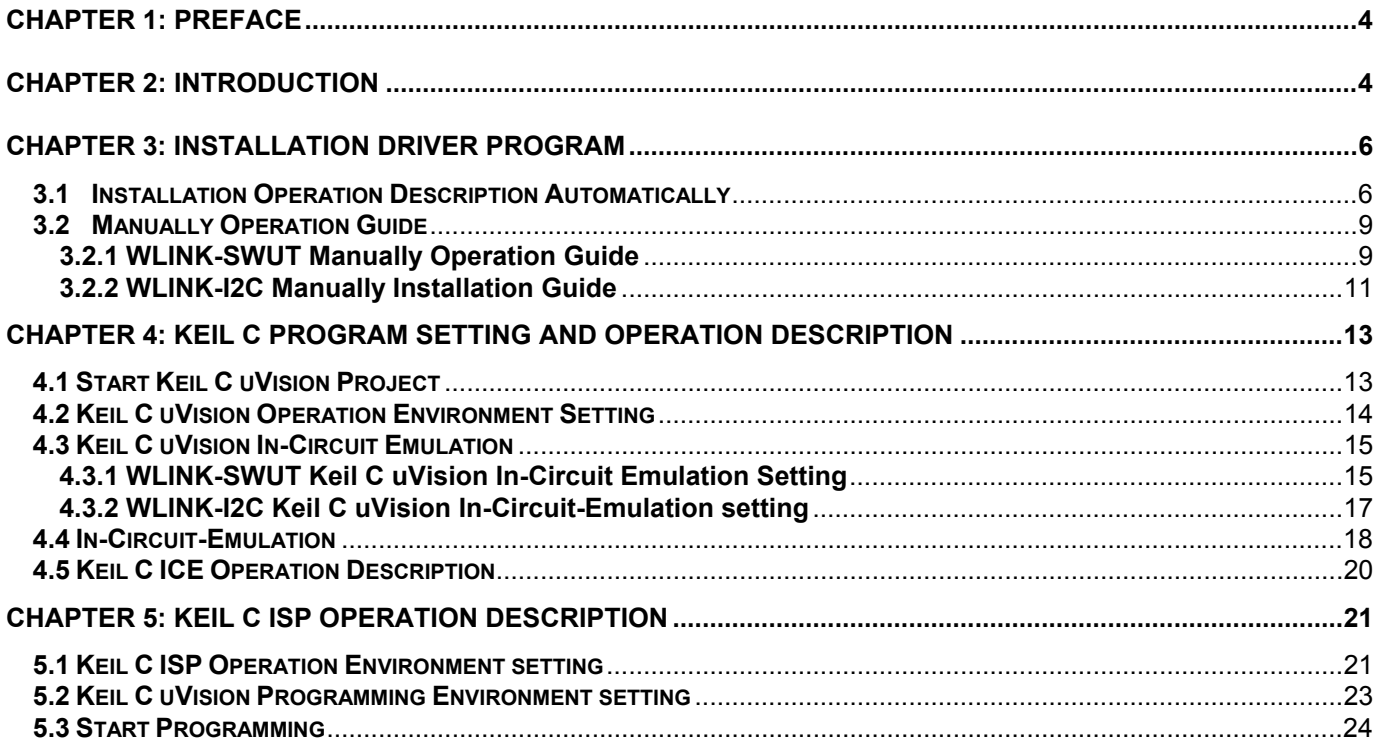

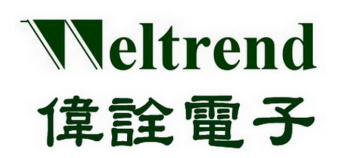

### **Chapter 1: Preface**

- <span id="page-3-0"></span>WLINK ICE must work together with WLINK Adapter or WLINK-SWUT Adapter and WLINK-I2C Adapter.
- WLINK-SWUT can be applied to the MCU product : WT56Fxxx series, WT51Fxxx series (exclude WT51F516)
- <span id="page-3-1"></span>WLINK-I2C can be applied to the MCU product: WT51F516.

### **Chapter 2: Introduction**

WLINK can connect to Taiwan famous IC design house (WELTREND) general purpose MCU; in 8052 core to program and debug. Now the complete development tool for 8051/8052 chip is Keil C uVision. This development tool is in Windows environment, and focus on 8051/8052 core chip. It has perfect management, and provide interface that users can edit, assemble, connect, and execute.

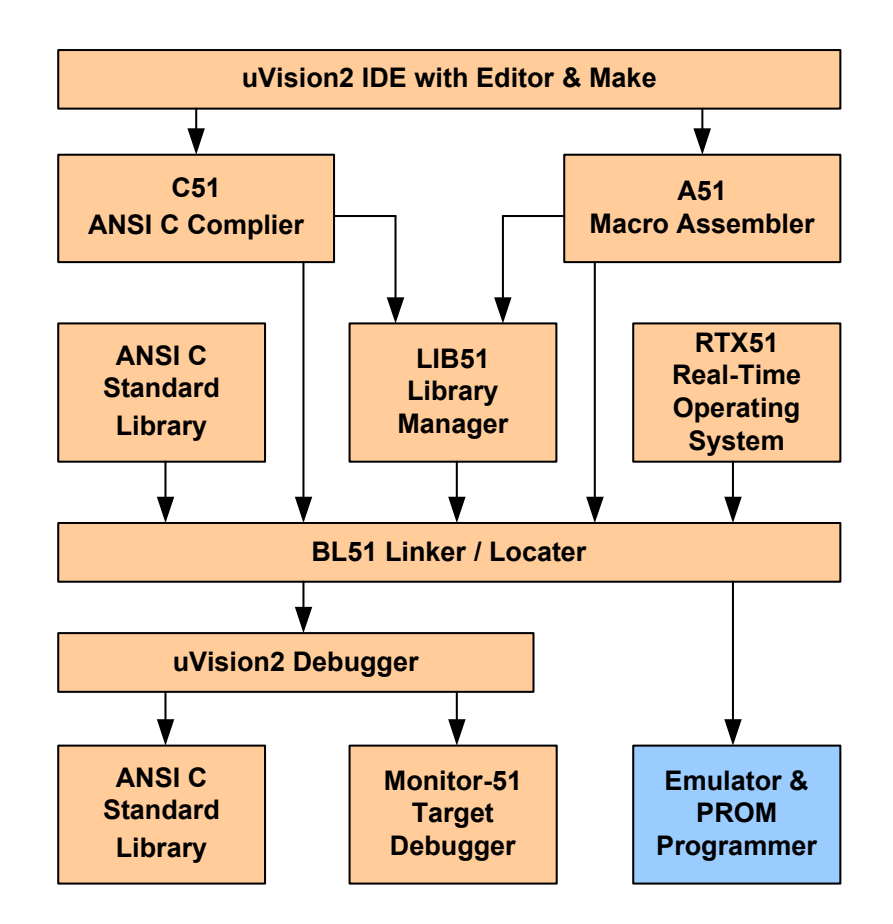

Keil C μVision function structure (refer to: http://www.keil.com/uvision/)

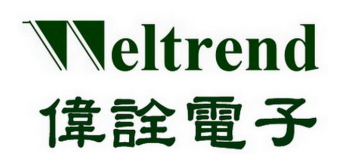

In above block diagram, there are four parts of function:

- $\triangleright$  uVision IDE: combine edit operating environment; has compile, assemble, link, and build project functions
- C51 provides ANSI C compiler; A51 provide 8051 Macro Assembler.
- When program links, it provides standard ANSI database, LIB51 program administrator, and RTX51 real-time operation system.
- $\triangleright$  uVision Debugger: has strength debug tool and parallel simulation system.

WLINK can connect to development board to proceed ICE function. Weltrend provides all 8051/8052 chip DLL (Dynamic Link Library) file, and can be embedded in Keil C uVision, and through WLINK to debug. The following is system block diagram.

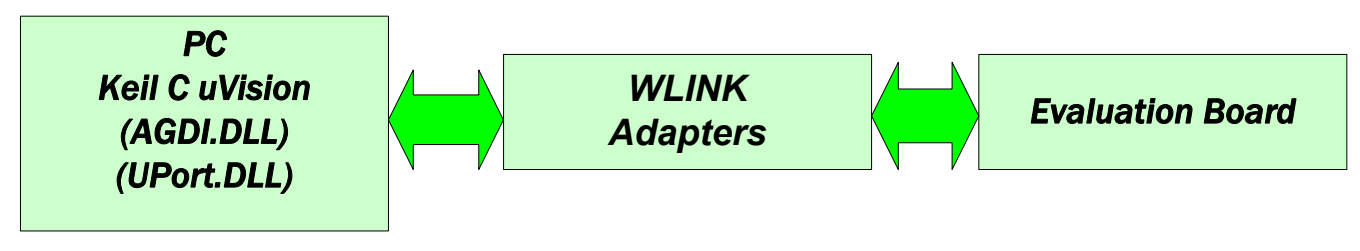

ICE Debug System Diagram

【Note 1】Before using WLINK ICE, it must install WLINK driver and Keil C uVision IDE software.

【Note 2】WLINK Driver install procedure, please see (WLINK Adapter Installation Manual).

【Note 3】Before In-Circuit Emulation, the ICE program should be burned in the demo board.

【Note 4】Keil uVision IDE software document and download trial version, please see website [http://www.keil.com/uvision/.](http://www.keil.com/uvision/)

【Note 5】Keil uVision IDE user manual (English Version) <http://www.keil.com/support/man/docs/uv4/>.

(JapanseVersion) <http://www.keil.com/support/man/docs/uv4jp/>

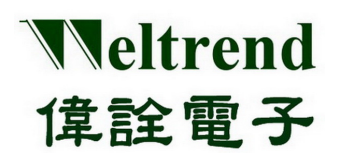

### **Chapter 3: Installation Driver program**

### <span id="page-5-1"></span><span id="page-5-0"></span>**3.1 Automatic Installation Operation Description**

【**Step 1**】Go to the Weltrend Website, clicks "Weltrend\_ICE\_Setup.msi", enter into ICE Driver Installation wizard. the installation program just supports WT56F216/WT56F104/WT51F516, please confirm your IC type, then press "Next".

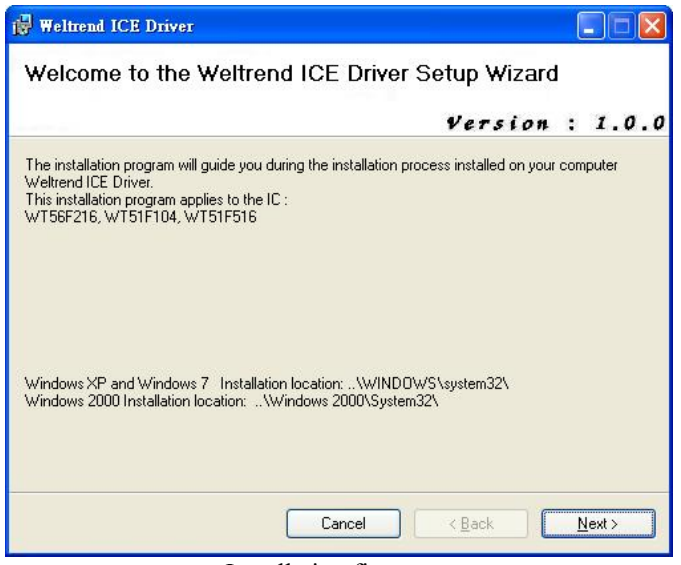

Installation first page

【**Step 2**】Now the installation program stop at "Select Installation Folder"page, confirm PC operating system, then select the installation disk, then press "Next". "Windows XP: path C:\WINDOWS\system32", "Windows 7 32bit OS: path C:\WINDOWS\system32", "Windows 7 64bit OS: path C:\WINDOWS\sysWoW64", "Windows 2000: path C:\WINDOWS 2000\system32".

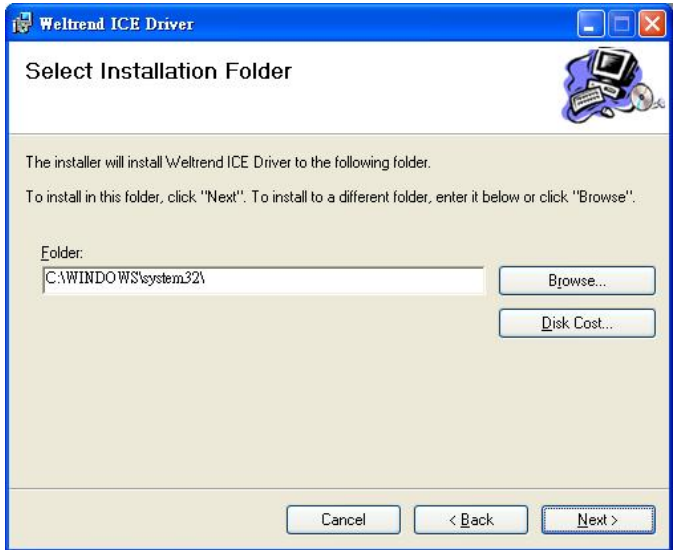

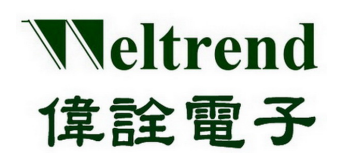

【**Step 3**】Press "Next".

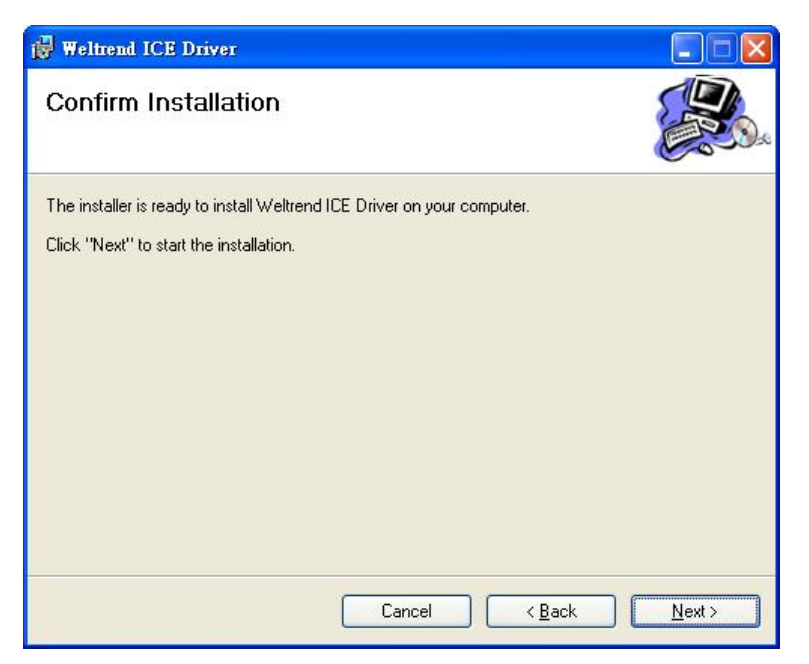

Confirm Installation page

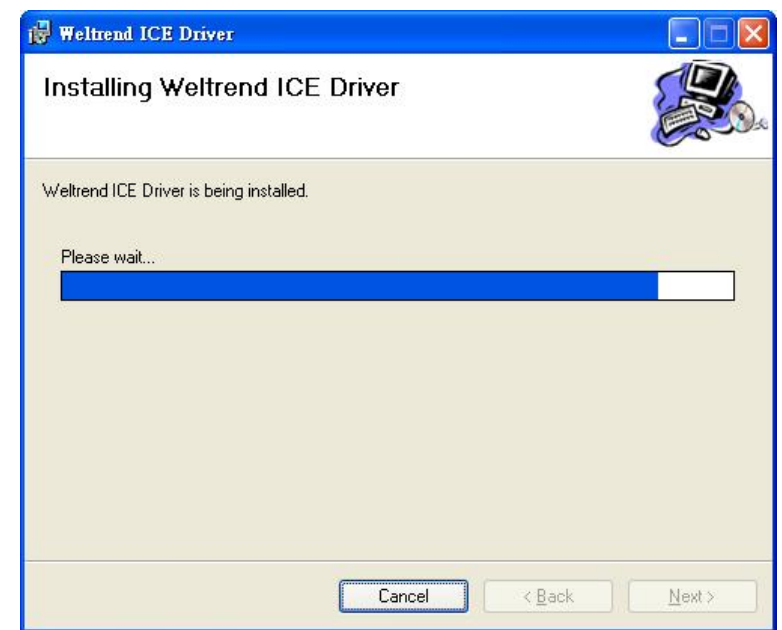

#### Installing page

### 【**Step 4**】

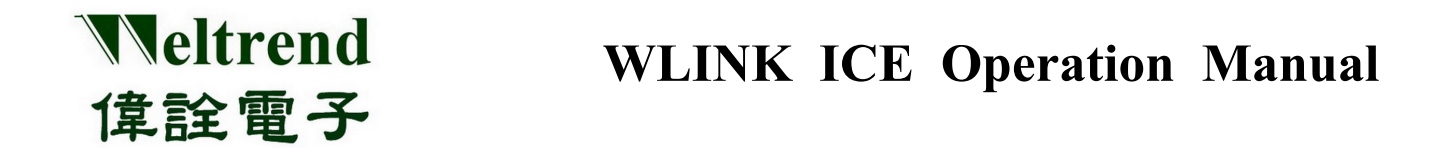

【**Step 5**】Program will stop at the Page "Do you want to add supported IC in the TOOLS.ini file ?", the default install path is

At "C:\keil\TOOLS.INI", if Keil C install at other path, please press "Open" to choose suitable path, then press "Load Keil C Tool.ini".

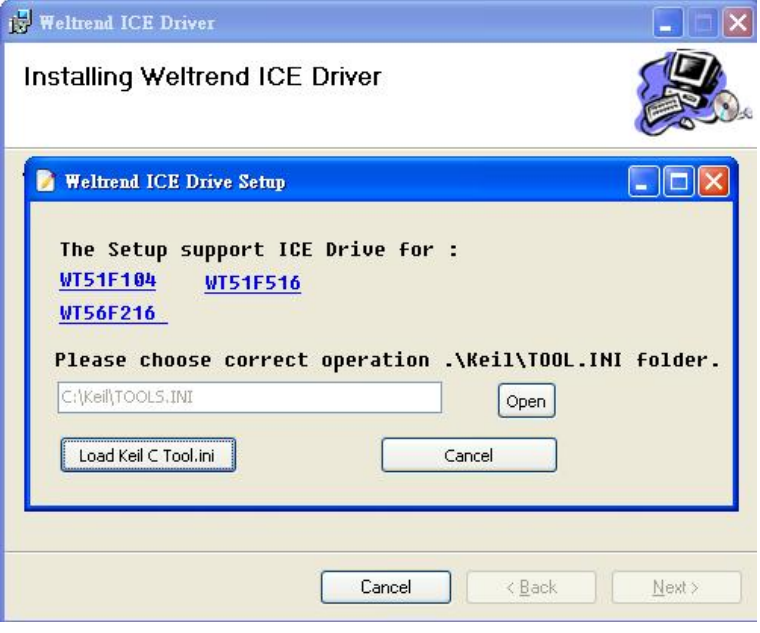

Keil C Tag input

【**Step 6**】If the window information appears as below, please press "Close" to finish the installation program.

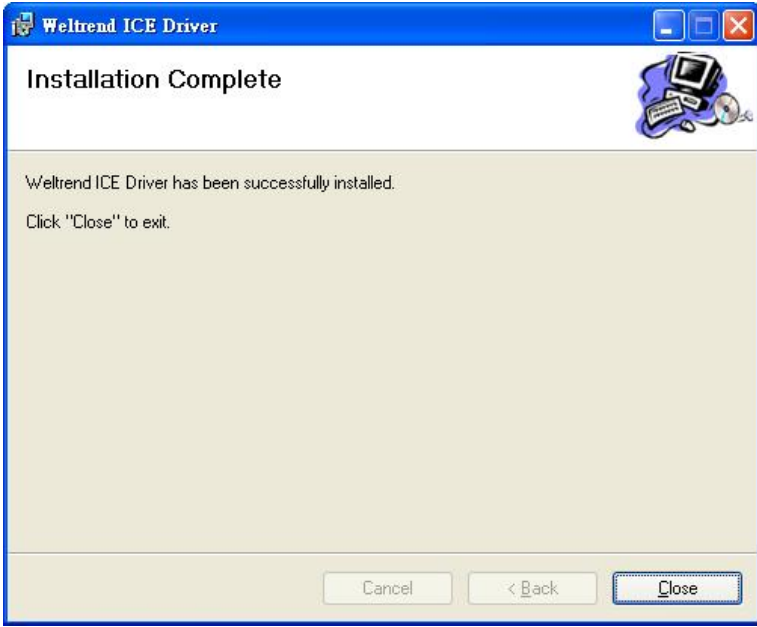

#### Installation Complete

【Note】If the installation is failure, please refer to the manual installation guide; If the installation is successful, please go Chapter 4 and continue your operation.

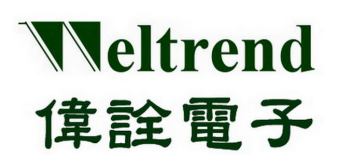

### <span id="page-8-0"></span>**3.2 Manual Operation Guide**

#### <span id="page-8-1"></span>**3.2.1 WLINK-SWUT Manually Operation Guide**

The following example illustrates WT56F216

- Go to Weltrend website and choose UPort.dll and WT56F216\_AGDI.dll file, copy to "Windows XP: path C:\WINDOWS\system32", Windows 7 32bit OS: path C:\WINDOWS\system32", "Windows 7 64bit OS: path C:\WINDOWS\sysWoW64", "Windows 2000: path C:\WINDOWS 2000\system32" folder.
- If the operating system is not installed in  $C: \setminus$  please select the correct operating system installation directory.

| <b>Et system32</b>                                |                                |                                                               |                                               |                     | OK                              |
|---------------------------------------------------|--------------------------------|---------------------------------------------------------------|-----------------------------------------------|---------------------|---------------------------------|
| File<br>Edit<br>View<br><b>Favorites</b><br>Tools | Help                           |                                                               |                                               |                     |                                 |
|                                                   |                                |                                                               |                                               |                     |                                 |
| Back                                              | <b>HI</b><br>Search<br>Folders |                                                               |                                               |                     |                                 |
| Address<br>C:\WINDOWS\system32                    |                                |                                                               |                                               |                     | Go<br>$\checkmark$<br>$\mapsto$ |
| $\overline{\mathsf{x}}$<br>Folders                | $Name =$                       | Size                                                          | Type                                          | Date Modified       |                                 |
| ۸<br>E Debug                                      | wstrenderer.ax                 | 234 KB                                                        | AX File                                       | 4/14/2008 12:00 PM  |                                 |
| Downloaded Prog                                   | wtsapi32.dll                   | 18 KB                                                         | Application Extension                         | 4/14/2008 12:00 PM  |                                 |
| Driver Cache                                      | wuapi.dll                      |                                                               |                                               | 4/14/2008 12:00 PM  |                                 |
| n<br>ehome                                        | <b>Wuaucit</b>                 |                                                               | Description: Windows Terminal Server SDK APIs | 14/2008 12:00 PM    |                                 |
| Fonts                                             | wuauclt1                       | Company: Microsoft Corporation<br>File Version: 5.1.2600.5512 |                                               | /14/2008 12:00 PM   |                                 |
| E.<br><b>Help</b>                                 | E wuaucpl                      | Date Created: 4/14/2008 12:00 PM                              |                                               | /14/2008 12:00 PM   |                                 |
| E ime                                             | wuaueng1.dll                   | Size: 18.0 KB                                                 |                                               | 14/2008 12:00 PM    |                                 |
| E a java                                          | wuaueng.dll                    | 1.109 KB                                                      | <b>Application Extension</b>                  | 4/14/2008 12:00 PM  |                                 |
| L2Schemas                                         | Muauserv.dll                   | 7KB                                                           | Application Extension                         | 4/14/2008 12:00 PM  |                                 |
| Media                                             | wucltui.dll                    | 110 KB                                                        | Application Extension                         | 4/14/2008 12:00 PM  |                                 |
| Minidump                                          | wupdmar                        | 32 KB                                                         | Application                                   | 4/14/2008 12:00 PM  |                                 |
| E msagent                                         | wups.dll                       | 32 KB                                                         | Application Extension                         | 4/14/2008 12:00 PM  |                                 |
| msapps<br>$\pm$                                   | wuweb.dll                      | 118 KB                                                        | Application Extension                         | 4/14/2008 12:00 PM  |                                 |
| mui                                               | wzcdlq.dll                     | 375 KB                                                        | <b>Application Extension</b>                  | 4/14/2008 12:00 PM  |                                 |
| Network Diagnost                                  | wzcsapi.dll                    | <b>52 KB</b>                                                  | Application Extension                         | 4/14/2008 12:00 PM  |                                 |
| cal Offline Web Page<br>田                         | Wzcsyc.dll                     | 473 KB                                                        | <b>Application Extension</b>                  | 4/14/2008 12:00 PM  |                                 |
| $\boxplus$<br>n<br>Options                        | xactsrv.dll                    | 90 KB                                                         | <b>Application Extension</b>                  | 4/14/2008 12:00 PM  |                                 |
| $\boxed{\pm}$<br>a<br>pchealth                    | $\Box$ xcopy                   | 30 KB                                                         | Application                                   | 4/14/2008 12:00 PM  |                                 |
| PeerNet                                           | *xenroll.dll                   | 171 KB                                                        | Application Extension                         | 4/14/2008 12:00 PM  |                                 |
| À<br>Prefetch                                     | <b>S</b> xmlite.dll            | 119 KB                                                        | Application Extension                         | 4/14/2008 12:00 PM  |                                 |
| $\blacksquare$<br>n<br>Provisioning               | xmlprov.dll                    | 126 KB                                                        | Application Extension                         | 4/14/2008 12:00 PM  |                                 |
| $\blacksquare$<br>n<br>Registration               | xmlprovi.dll                   | 49 KB                                                         | <b>Application Extension</b>                  | 4/14/2008 12:00 PM  |                                 |
| repair                                            | xolehlp.dll                    | 12 KB                                                         | Application Extension                         | 4/14/2008 12:00 PM  |                                 |
| ⊞<br><b>Resources</b>                             | xpob2res.dll                   | 429 KB                                                        | Application Extension                         | 4/14/2008 12:00 PM  |                                 |
| 田<br>security                                     | xpsp1res.dll                   | 183 KB                                                        | Application Extension                         | 4/14/2008 12:00 PM  |                                 |
| Œ<br>SoftwareDistribut                            | * xpsp2res.dll                 | 2,830 KB                                                      | Application Extension                         | 4/14/2008 12:00 PM  |                                 |
| n<br>Đ<br>srchasst                                | xpsp3res.dll                   | 673 KB                                                        | <b>Application Extension</b>                  | 4/14/2008 12:00 PM  |                                 |
| n<br>system                                       | sinfldr.dll                    | 331 KB                                                        | Application Extension                         | 4/14/2008 12:00 PM  |                                 |
| system32<br>$\pm$                                 | WT56F216 AGDI.dll              | 180 KB                                                        | Application Extension                         | 11/10/2011 11:37 AM |                                 |
| $\rightarrow$<br><b>TITLE</b>                     | JUPort.dll                     | 36 KB                                                         | <b>Application Extension</b>                  | 11/21/2011 11:43 AM | $\ddot{\mathbf{v}}$             |

Copy UPort.dll and WT56F216\_AGDI.dll

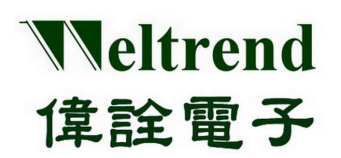

Add WLINK ICE Driver list:

Firstly in the Keil C installation directory can be found "TOOLS.INI" file (Keil C installation directory, the standard path is  $C: \ X$ eil), then use the file editing software to edit.

- 1. Add TDRV10 = C: \ windows \ system32 \ WT56F216 AGDI.dll ("WT56F216 Driver") to a file. Where TDRV0 is already used the list, the order TDRV0 TDRV1, TDRV2 ... TDRVN). Please remember the x behind TDRV cannot be repeated.
- 2. Finish editing and saving the file.

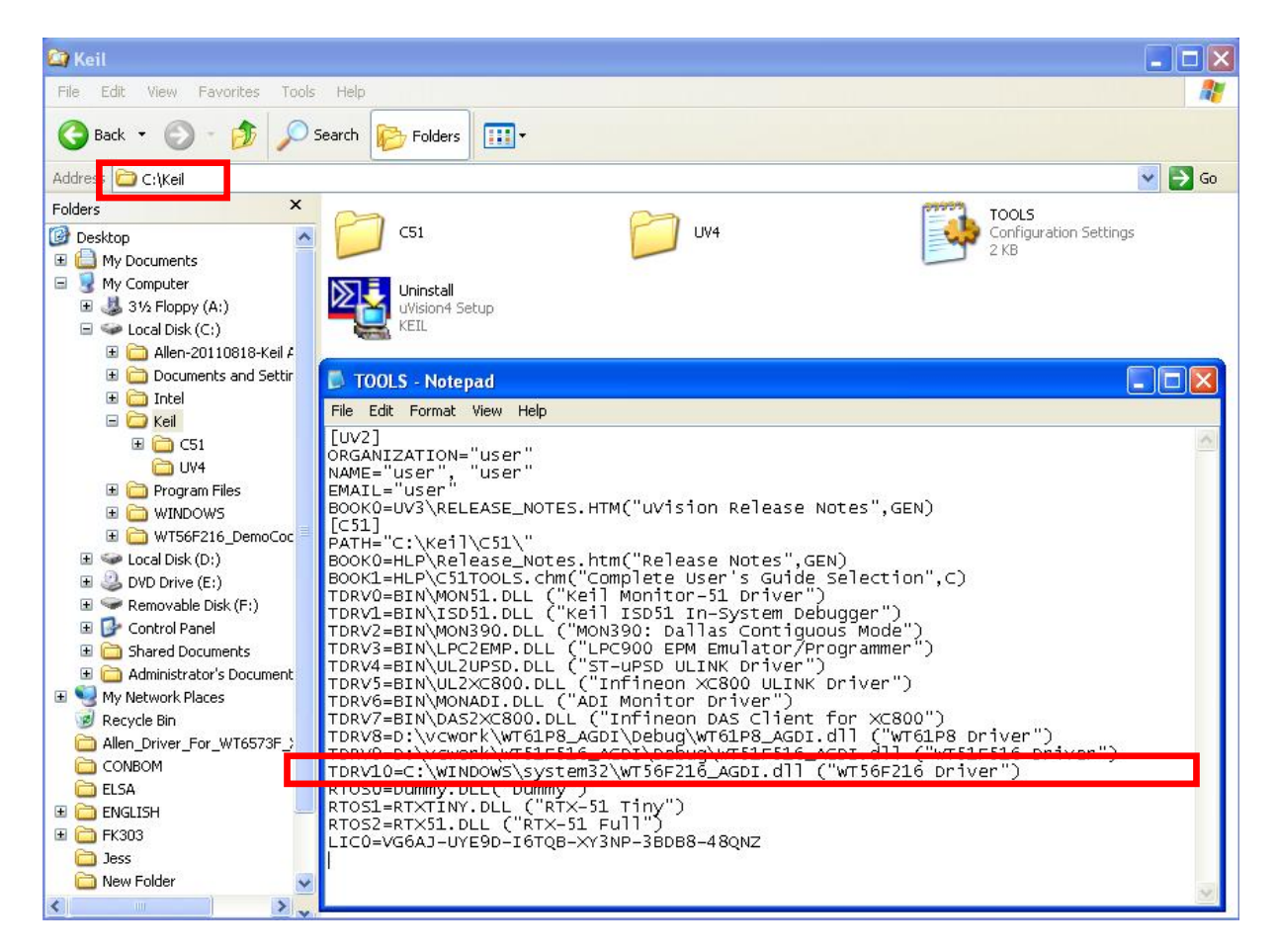

Editing TOOL.INI

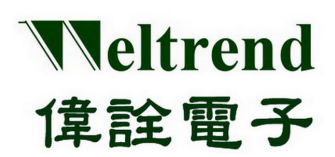

#### <span id="page-10-0"></span>**3.2.2 WLINK-I2C Manual Installation Guide**

The following example illustrates WT51F516:

- Go to the Weltrend website and choose "WT\_I2C.dll" and "WT51F516\_AGDI.dll" file, copy to "Windows XP: path C:\WINDOWS\system32", Windows 7 32bit OS: path C:\WINDOWS\system32", "Windows 7 64bit OS: path C:\WINDOWS\sysWoW64", "Windows 2000: path C:\WINDOWS 2000\system32" folder.
- If the operating system is not installed in C:\, please select the correct operating system installation directory.

| <b>Exystem32</b>                                   |                                     |             |                              |                   |                                  |
|----------------------------------------------------|-------------------------------------|-------------|------------------------------|-------------------|----------------------------------|
| Edit<br>View<br>Favorites<br>Tools<br>Eile         | Help                                |             |                              |                   |                                  |
| Back -                                             | m-<br>Folders<br>Search             |             |                              |                   |                                  |
| C:\WINDOWS\system32<br>Addres:                     |                                     |             |                              |                   | $\checkmark$<br>$\Rightarrow$ Go |
|                                                    | Name <sup>a</sup>                   | <b>Size</b> | Type                         | Date Modified     |                                  |
| $\circledast$<br><b>System Tasks</b>               | wuauclt.exe                         | 109 KB      | Application                  | 4/14/2008 1:00 PM |                                  |
|                                                    | E wuaucpl.cpl                       | 159 KB      | Control Panel exten          | 4/14/2008 1:00 PM |                                  |
| Hide the contents of this<br>m<br>folder           | wuaueng1.dll                        | 179 KB      | <b>Application Extension</b> | 4/14/2008 1:00 PM |                                  |
|                                                    | wuaueng.dll                         | 1,109 KB    | <b>Application Extension</b> | 4/14/2008 1:00 PM |                                  |
| Add or remove programs<br>添                        | wuauserv.dll                        | 7 KB        | Application Extension        | 4/14/2008 1:00 PM |                                  |
| Search for files or folders                        | wucltui.dll                         | 110 KB      | <b>Application Extension</b> | 4/14/2008 1:00 PM |                                  |
|                                                    | wupdmgr.exe                         | 32 KB       | Application                  | 4/14/2008 1:00 PM |                                  |
| $\hat{\mathbf{x}}$<br><b>File and Folder Tasks</b> | wups.dll                            | 32 KB       | <b>Application Extension</b> | 4/14/2008 1:00 PM |                                  |
|                                                    | Wuweb.dll                           | 118 KB      | Application Extension        | 4/14/2008 1:00 PM |                                  |
| Make a new folder                                  | wzcdlg.dll                          | 375 KB      | <b>Application Extension</b> | 4/14/2008 1:00 PM |                                  |
| Publish this folder to the                         | wzcsapi.dll                         | 52 KB       | <b>Application Extension</b> | 4/14/2008 1:00 PM |                                  |
| Web                                                | wzcsyc.dll                          | 473 KB      | <b>Application Extension</b> | 4/14/2008 1:00 PM |                                  |
| Share this folder                                  | *xactsrv.dll                        | 90 KB       | Application Extension        | 4/14/2008 1:00 PM |                                  |
|                                                    | xcopy.exe                           | 30 KB       | Application                  | 4/14/2008 1:00 PM |                                  |
|                                                    | xenroll.dll                         | 171 KB      | Application Extension        | 4/14/2008 1:00 PM |                                  |
| $\hat{\mathbf{x}}$<br><b>Other Places</b>          | <b>S</b> xmlite.dll                 | 119 KB      | <b>Application Extension</b> | 4/14/2008 1:00 PM |                                  |
|                                                    | * xmlprov.dll                       | 126 KB      | <b>Application Extension</b> | 4/14/2008 1:00 PM |                                  |
| <b>WINDOWS</b><br>n                                | xmlprovi.dll                        | 49 KB       | <b>Application Extension</b> | 4/14/2008 1:00 PM |                                  |
| My Documents                                       | xolehlp.dll                         | 12 KB       | <b>Application Extension</b> | 4/14/2008 1:00 PM |                                  |
| <b>Shared Documents</b>                            | * xpob2res.dll                      | 429 KB      | <b>Application Extension</b> | 4/14/2008 1:00 PM |                                  |
| My Computer                                        | xpsp1res.dll                        | 183 KB      | <b>Application Extension</b> | 4/14/2008 1:00 PM |                                  |
| My Network Places                                  | xpsp2res.dll                        | 2,830 KB    | <b>Application Extension</b> | 4/14/2008 1:00 PM |                                  |
|                                                    | * xpsp3res.dll                      | 673 KB      | Application Extension        | 4/14/2008 1:00 PM |                                  |
|                                                    | sipfldr.dll                         | 331 KB      | <b>Application Extension</b> | 4/14/2008 1:00 PM |                                  |
| <b>x</b><br><b>Details</b>                         | $\blacksquare$ 001.JPG              | 5KB         | JPEG Image                   | 4/25/2012 6:08 PM |                                  |
|                                                    | JUPort.dll                          | 36 KB       | <b>Application Extension</b> | 3/1/2012 1:45 PM  |                                  |
|                                                    | A WISIFING ACDI dl                  | 176 KB      | <b>Application Extension</b> | 4/23/2012 6:53 PM |                                  |
|                                                    | WT51F516_AGDI.dll                   | 148 KB      | <b>Application Extension</b> | 4/13/2012 2:16 PM |                                  |
|                                                    | <b>REGIONALIZE STATE CONTROLLER</b> | 176 KB      | <b>Application Extension</b> | 4/24/2012 9:47 AM |                                  |
|                                                    | WT_I2C.dll                          | 28 KB       | Application Extension        | 6/21/2011 9:20 AM |                                  |

Copy WT\_I2C.dll and WT51F516\_AGDI.dll

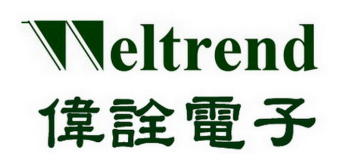

#### Add WLINK ICE Driver List:

Firstly Keil C in the Keil C installation directory can find "TOOLS.INI" file (Kiel C installation directory, the standard path is C:\Keil), then use the file editing software to edit.

1. Add "**TDRV10 = C:\windows\system32\ WT51F516\_AGDI.dll ("WT51F516 Driver")"** to file,

**TDRV0** is used list; the series are **TDRV0, TDRV1, TDRV2…TDRVN**.

Please remember the **x** number behind **TDRVx** cannot be repeated.

2. Finish editing and save.

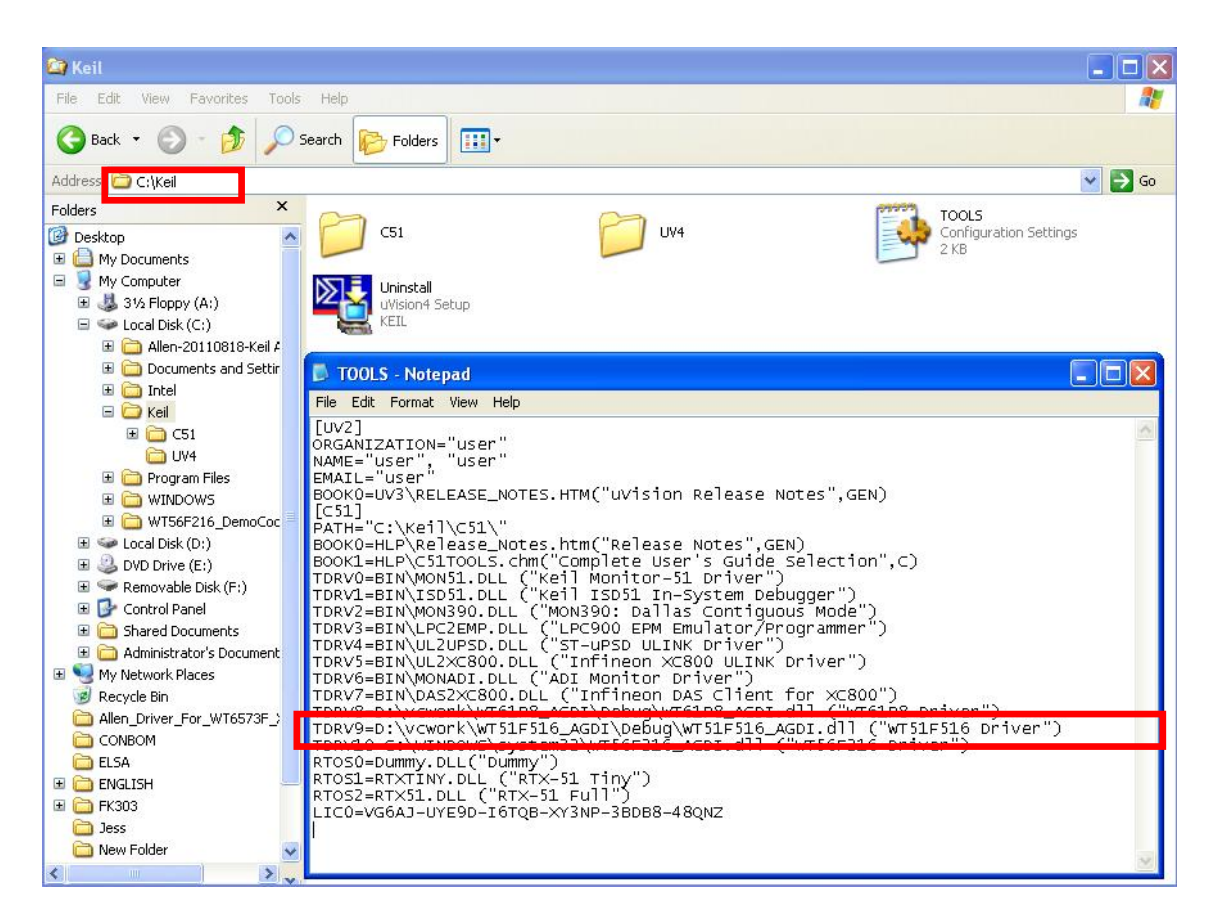

Editing TOOL.INI

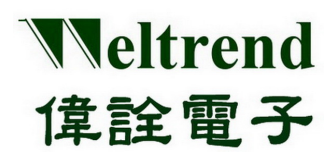

### **Chapter 4: Keil C Program setting and Operation Description**

### <span id="page-12-1"></span><span id="page-12-0"></span>**4.1 Start Keil C uVision Project**

Please go to Weltrend website and find the program file WT56F216\_Sample.Uv2, click the file you can start **Keil C uVision project**.

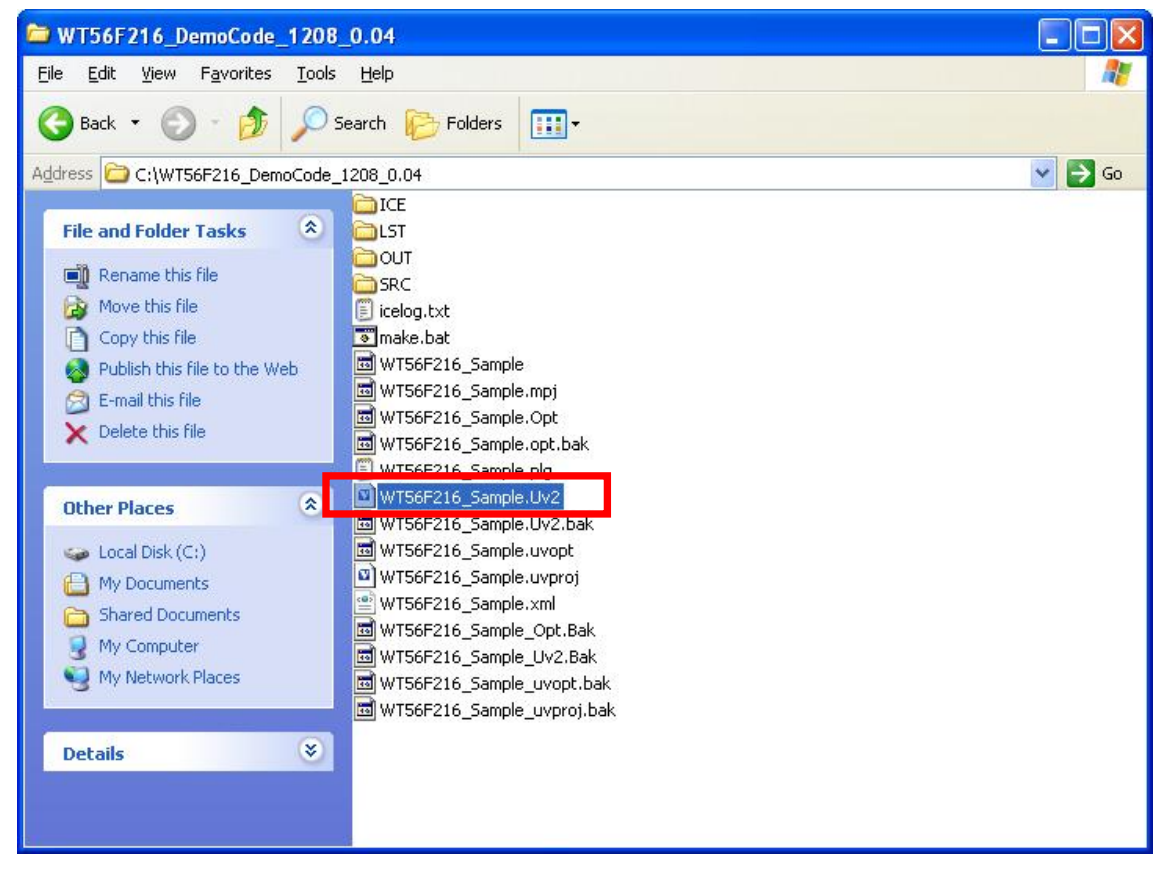

Start project

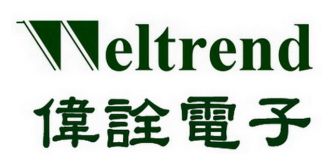

### <span id="page-13-0"></span>**4.2 Keil C uVision Operation Environment Setting**

After opening WT56F216 project, it will show the following figure, it needs to confirm [startup.a51] (ICE) internal driver program) is embedded in project or not, or it cannot use ICE function.

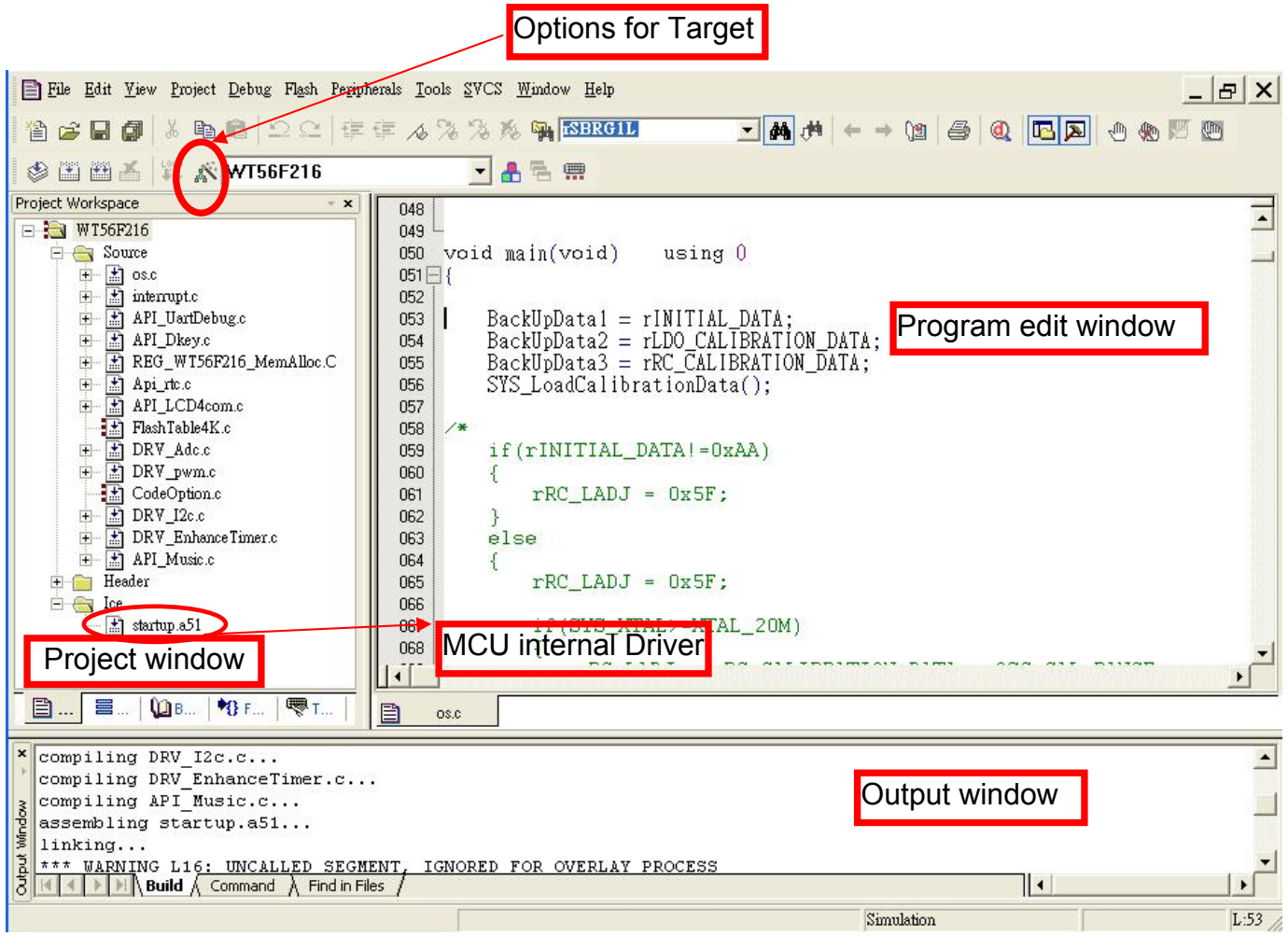

Keil C operation environment

【Note】[startup.a51] is the sub-program for interrupting ICE, every MCU has its own startup.a51, and the program version will be described at file.

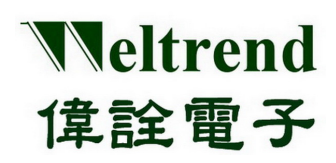

### <span id="page-14-0"></span>**4.3 Keil C uVision In-Circuit Emulation**

#### <span id="page-14-1"></span>**4.3.1 WLINK-SWUT Keil C uVision In-Circuit Emulation Setting**

WLINK-SWUT Adapter connect port order number:

When WLINK connects to PC USB port, Operation System will detect the "USB-to-Serial Comm Port", now can enter into "Device Manager" and confirm the connecting port order number.

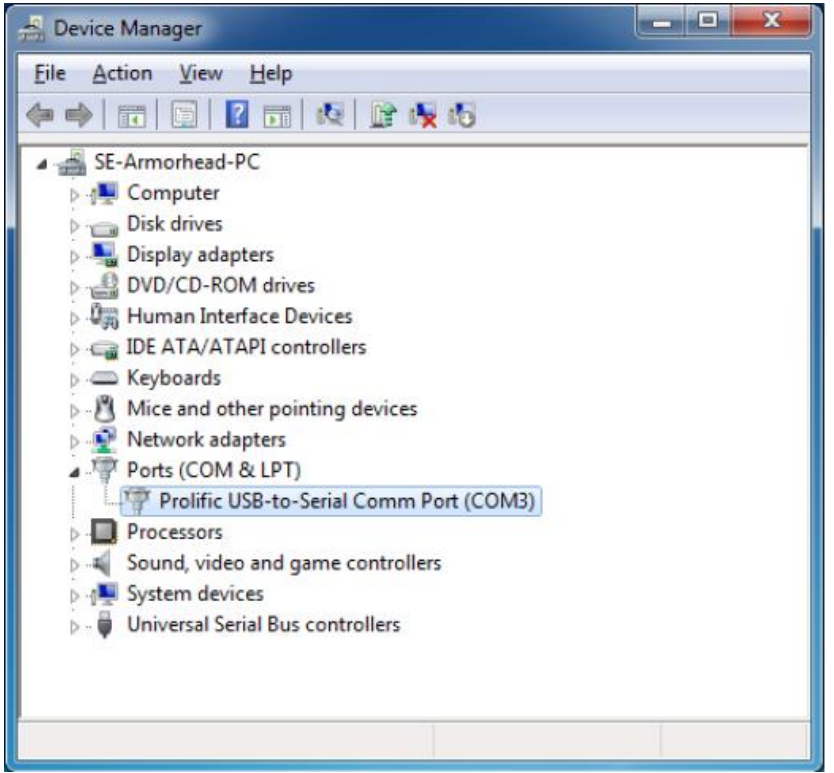

Device Manager-> Comm Port status

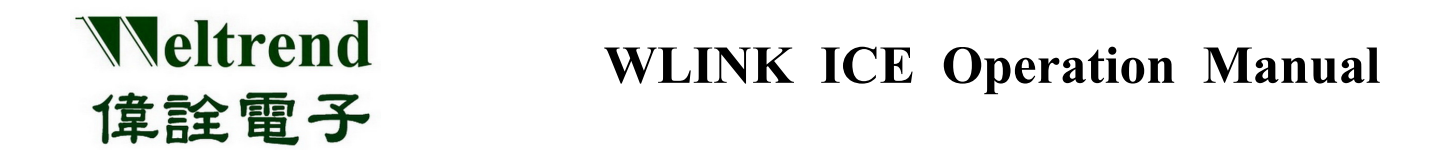

In Keil C environment, press "Options for Target" or select "Project -> Options", below figure will be opened. Select "Debug" tab, then press "Use" and select "WT56F216"in the Drop-down list. If no "WT56F216 Driver" in the Drop-down list, please go back to Keil C directory to confirm "TOOLS.INI" file location.

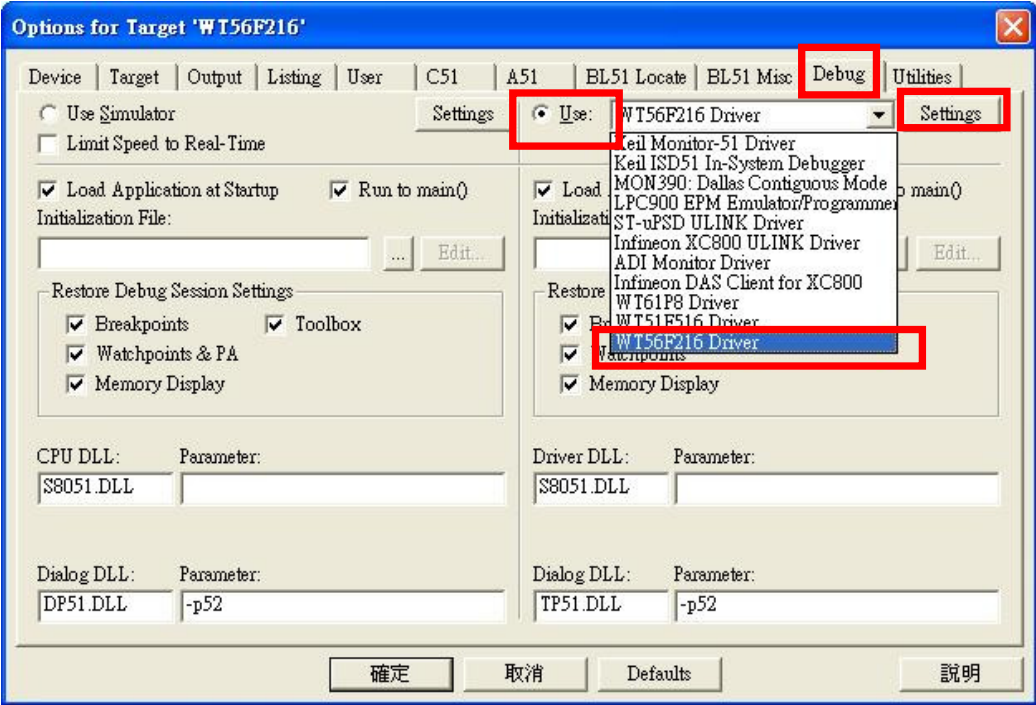

Options for Target

 $\triangleright$  WLINK-SWUT Adapter connecting port setting:

From above figure click "Settings" and choose Debugger Com Port, then will from the port connect WLINK Evaluation Board and execute ICE.

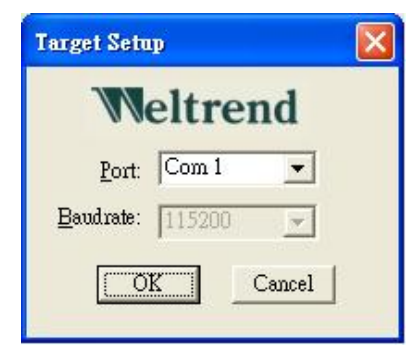

Debug ComPort

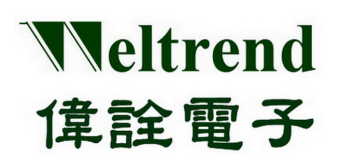

#### <span id="page-16-0"></span>**4.3.2 WLINK-I<sup>2</sup> C Keil C uVision In-Circuit-Emulation setting**

Press "Options for Target" in Keil C operation environment or choose "Project->Options", and will open the following window. Then click "Debug" in the top, press "Use", and choose "WT51F516 Driver" in the Drop-down list. If no "WT51F516 Driver", please go back to Keil C directory to confirm "TOOLS.INI" file location.

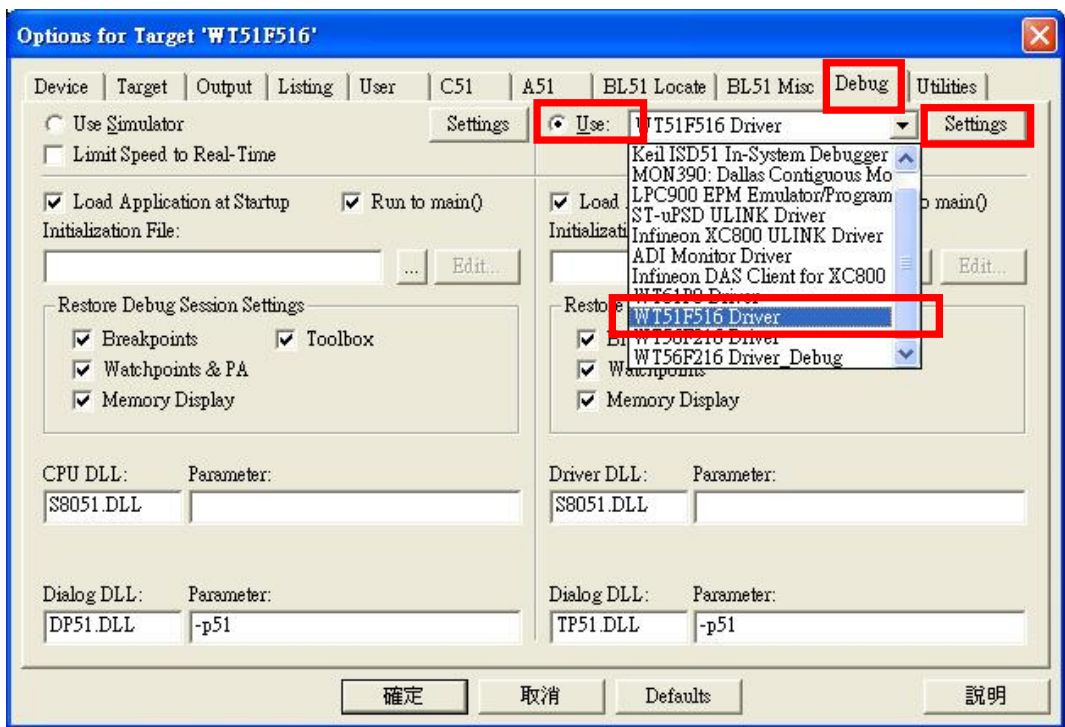

Options for Target

### $\triangleright$  WLINK-I<sup>2</sup>C Adapter Port Set up:

In the above window, click "Settings", and choose "ICE Interface". This port connects WLINK-I<sup>2</sup>C to Evaluation Board, and proceeds ICE function.

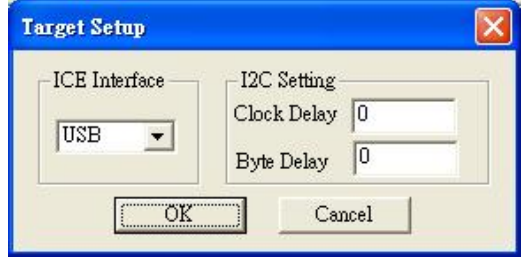

Debug ComPort

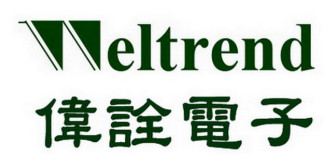

#### <span id="page-17-0"></span>**4.4 In-Circuit-Emulation**

After finished all of Keil C operation system setting, click 'Build' will show a '\*.HEX' file, then programming the HEX file to IC (referring to "WLINK-SWUT ISP Operation Manual"), then press "Debug - Start/Stop Debug Session" or choose"Debug -> Start/Stop Debug Session" from the list, the program will enter into detection mode.

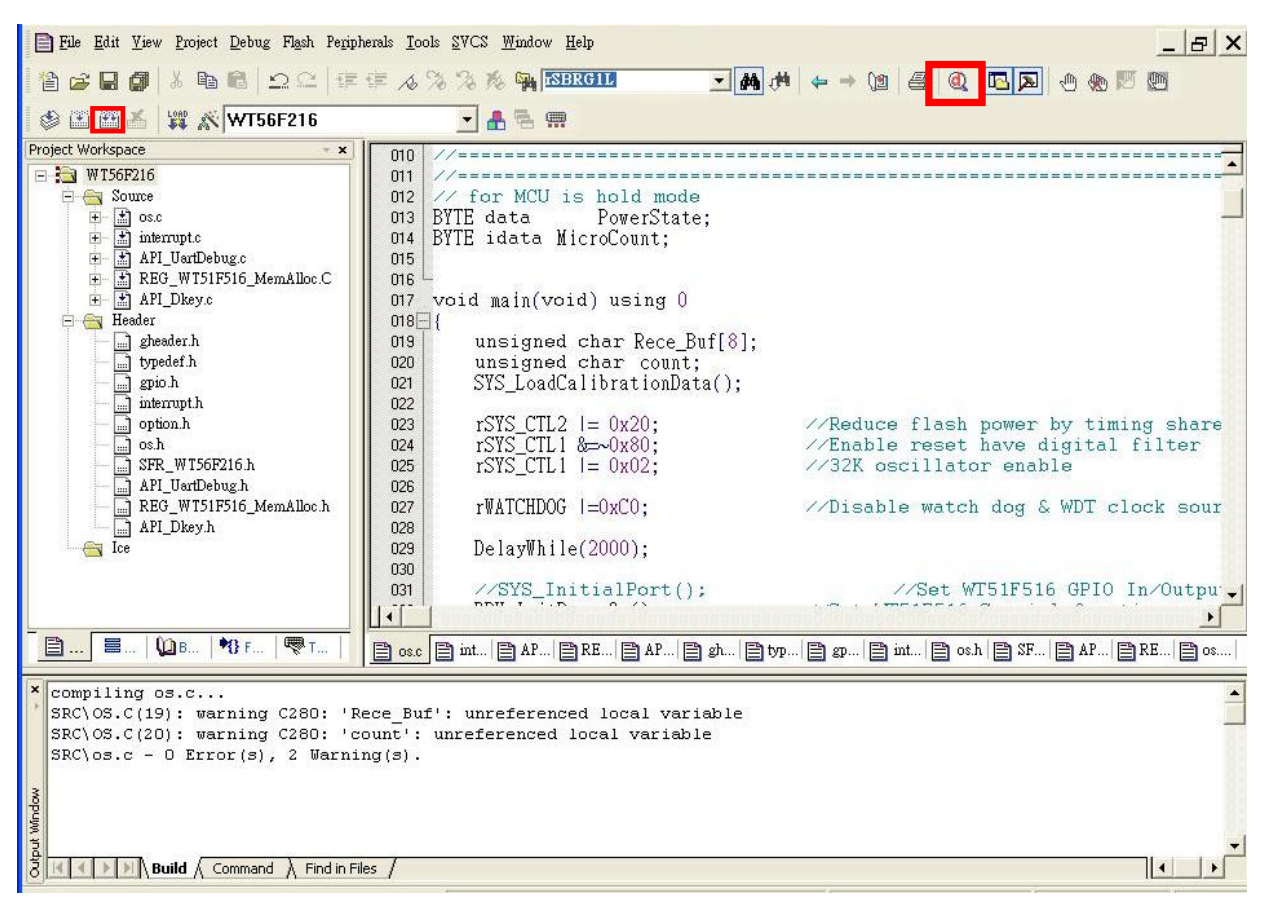

「Build」Figure

When program is in debug mode, it can use Keil C uVision to debug. The function is completed, and has breakpoints, single-step execution, show changes in the internal registers and memory situations, etc.

【Note 1】Before In-Circuit Emulation, program must write to the MCU.

【Note 2】WT56F216 support 8 Breakpoints.

【Note 3】WT51F104 support 8 Breakpoints.

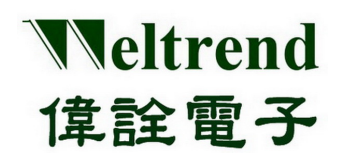

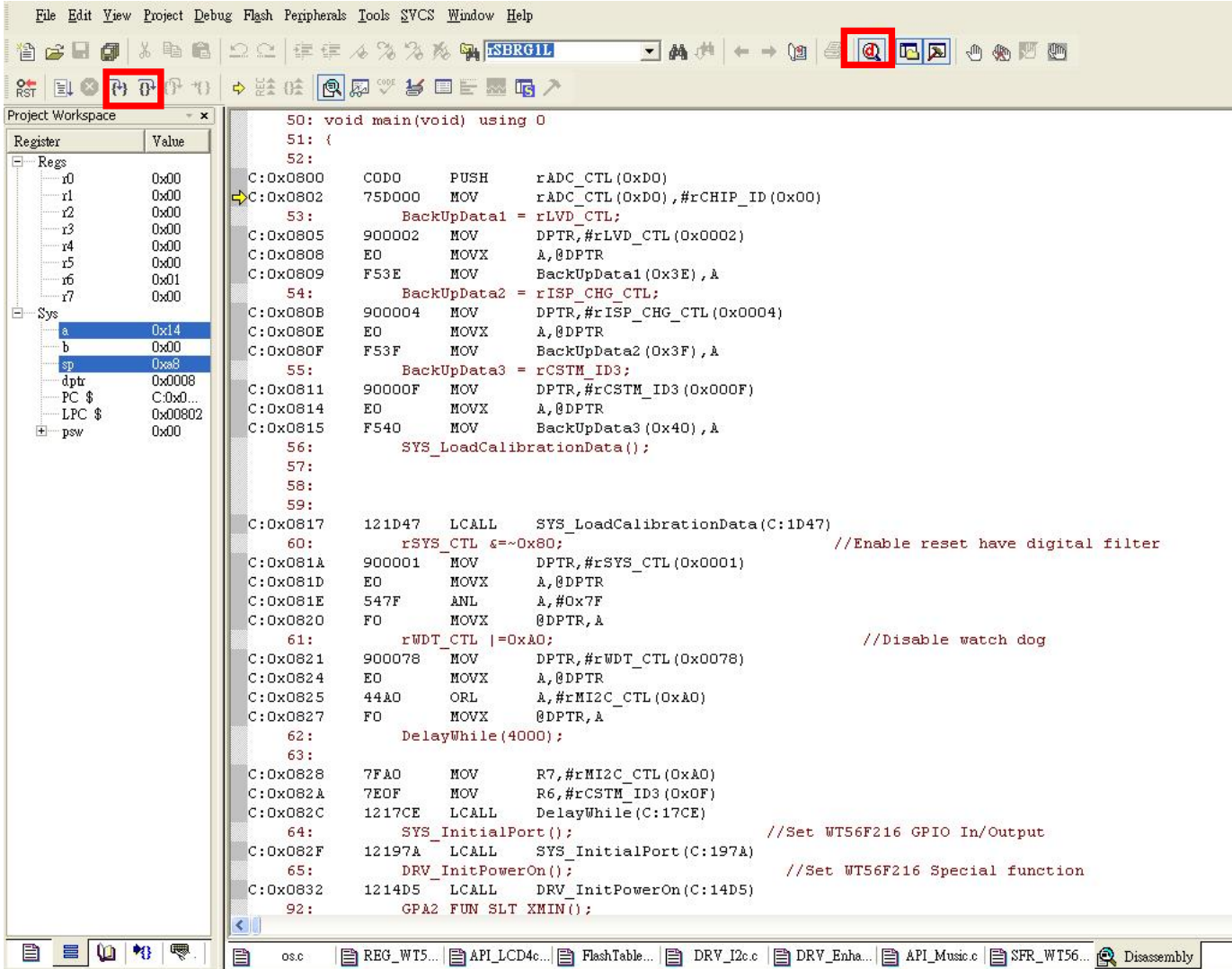

Debug mode Figure

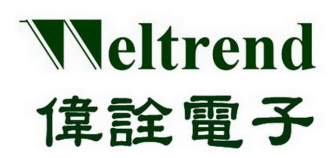

### <span id="page-19-0"></span>**4.5 Keil C ICE Operation Description**

8 国务协办公司 中华法院 网络罗马口目产 电压压电极调整

Above figure is Keil C debug tool list, the following are tool function description:

- $\frac{1}{RST}$ Reset CPU: This key will reset CPU, and clear Time counter to 0.
- 圓 Start Debug: Start debug, and execute program.
- $\bullet$ Stop Debug: Stop the program which is executing.
- $\mathbb{P}1$ Get into function: Execution step by step. Get in the function when function is encountered.
- $\overline{\theta}$ Execution step by step: Execution step by step. Get in the function when function is not encountered.
- $\overline{1}$ Perform to Cursor: Perform to cursor location.
- $| \mathbf{a} |$ Debug: Shift debug and edit window.
- $\epsilon_{\widehat{\mathbb{Q}}}$ Breakpoints: Add or delete breakpoints in the program.
- ⊛ Clear Breakpoints: Clear all breakpoints in the program.
- ⊕ Disable Breakpoints: Ignore all breakpoints in the program.

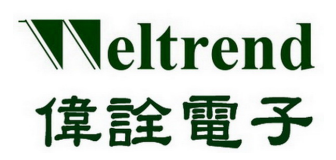

### **Chapter 5: Keil C ISP Operation Description**

<span id="page-20-0"></span>WLKINK Adapter and WLINK-SWUT Adapter both support the Keil C ISP.

#### <span id="page-20-1"></span>**5.1 Keil C ISP Operation Environment setting**

Please refer to Chapter 3, please install the driver firstly then open the Keil C uVision project. Under Keil C operation environment, press "Options for Target" or choose the "Flash" in the list -> "Configure Flash Tools..." the operation as the figure below.

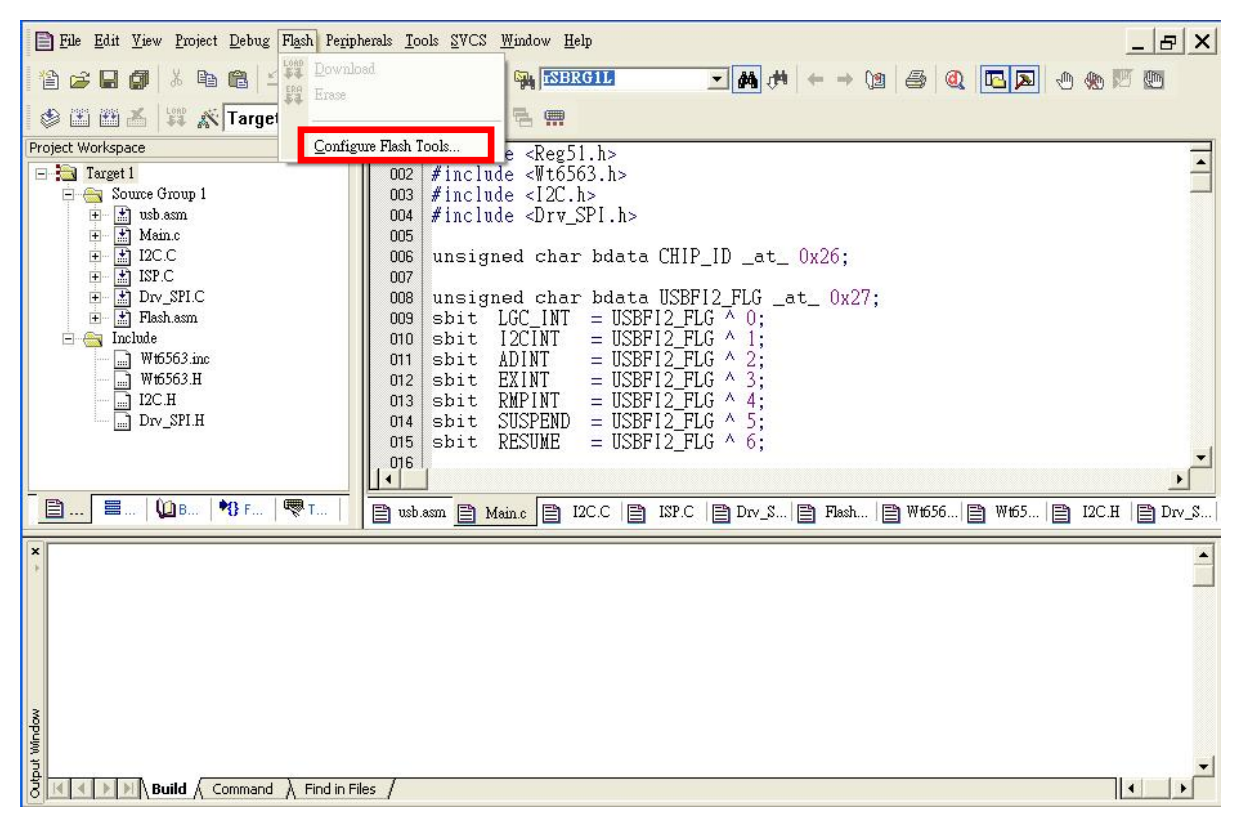

Keil C ISP setting

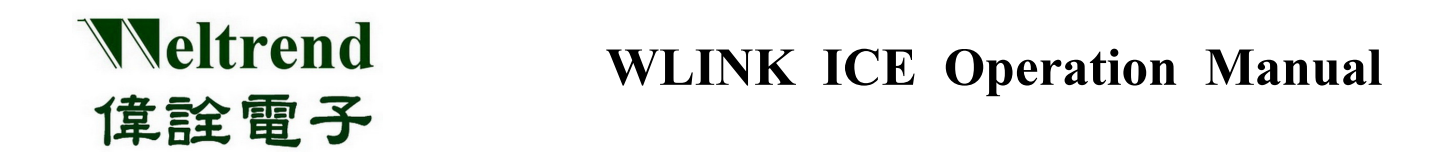

Click "Debug" from the window below, then press "Use" and choose "WT56F216 Driver" at Drop-down list. If no "WT56F216 Driver" appeared at the list, please go back to Keil C directory to confirm "TOOLS.INI" file location, then click "Settings" choose "ICE Interface" and choose "USB", after selected the port will connect WLINKI2C to Evaluation Board and execute ICE, after setting, press "OK" to exit ICE Interface setting window.

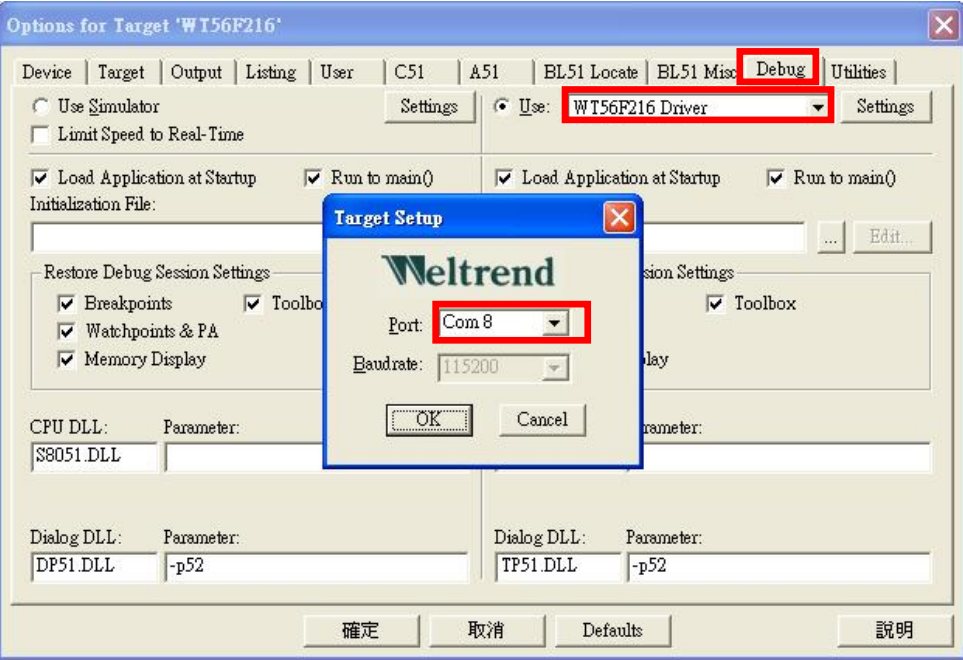

Keil C ISP setting

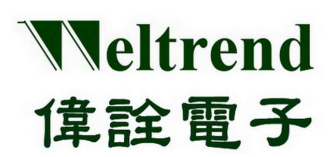

### <span id="page-22-0"></span>**5.2 Keil C uVision Programming Environment setting**

Choose Flash → Configure Flash Tools... → at the Command field open: Option for Target window, choose "Utilities", now will show the figure as below, at "Use Target Driver for Flash Programming" list choose "WT56F216 Driver".

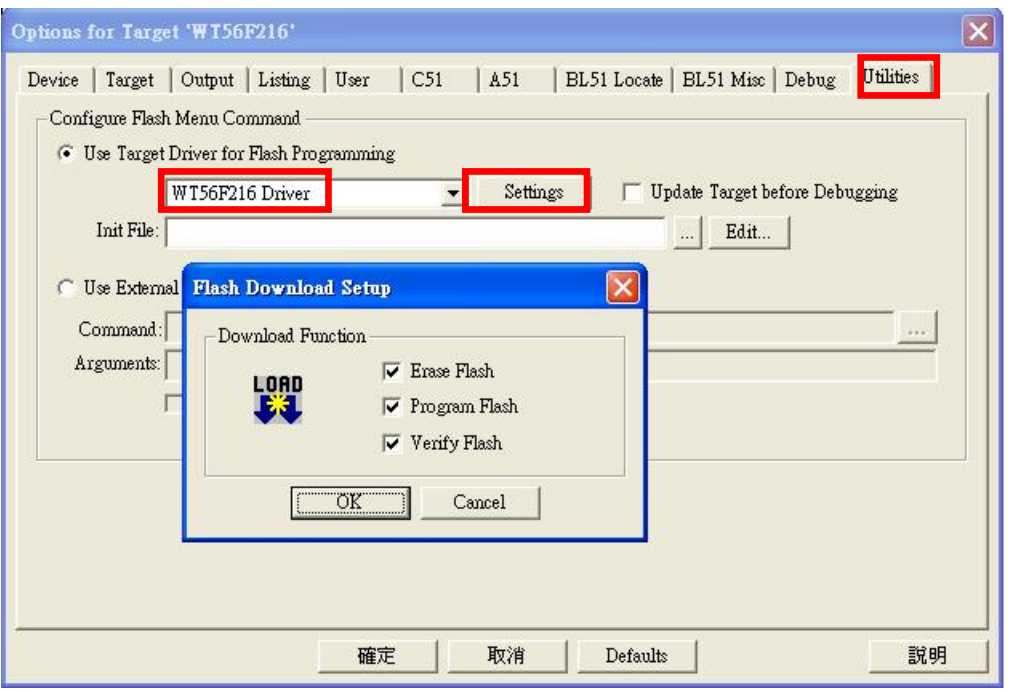

Keil C setting

From above figure press "Setting" then will show the "Flash Download Setup" window, at the main window press "Programming", will show the window. As the figure below, if all of the three options are chosen, when you press "programming" IC will be finished "Erase Flash", "Program Flash" and "Verify Flash" in order.

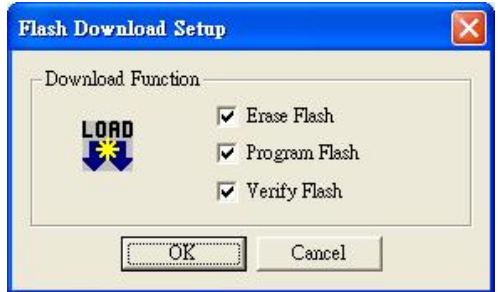

ISP procedure executed

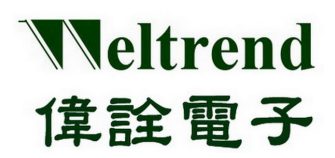

### <span id="page-23-0"></span>**5.3 Start Programming**

After finishing all of the setting above mentioned, go back to the starting main page, you will find the "programming" key be enabled, now press the "programming" the programming will be executed follow up the setting as the figure above "Flash Download Setup", and the programming information will be showed on the "Output Windows" (as the figure below).

| WI56F216 Sample - 猩ision3 - D:NWI WorkNWI56F216 DemoCode 1208 0.04\SRC\os.c]<br>lei                         |                                                                                      |  |  |  |  |  |
|----------------------------------------------------------------------------------------------------|--------------------------------------------------------------------------------------|--|--|--|--|--|
| $ E $ X<br>File Edit Yiew Project Debug Flash Peripherals Tools SVCS Window Help                            |                                                                                      |  |  |  |  |  |
| 省台目司 3 电电 20 年年 4 % % % 4 <mark>3880 11</mark>                                                              |                                                                                      |  |  |  |  |  |
| <sub>紫</sub>   WT56F216<br>多出出品                                                                             | 出色票<br>$\mathbf{r}$                                                                  |  |  |  |  |  |
| Project Workspace<br>$*$ x                                                                                  | BYTE idata Test Mode:<br>040                                                         |  |  |  |  |  |
| $\rightarrow$ 3 WT56F216<br>□ <del>C</del> Source                                                           | BYTE idata Test Item;<br>041<br>$#$ endif<br>042                                     |  |  |  |  |  |
| Ė<br>$\frac{1}{2}$ os.c<br>interrupt.c<br>Ė                                                                 | 043<br>// for MCU is hold mode<br>044                                                |  |  |  |  |  |
| API_UartDebug.c<br>Ė                                                                                        | BYTE data PowerState:<br>045                                                         |  |  |  |  |  |
| API_Dkey.c<br>Ė<br>REG_WT56F216_MemAlloc.C<br>Ė                                                             | BYTE idata MicroCount:<br>046<br>047                                                 |  |  |  |  |  |
| Api_rtc.c<br>Ė<br>API_LCD4com.c<br>÷.                                                                       | 048<br>049                                                                           |  |  |  |  |  |
| FlashTable4K.c<br>由 h DRV_Adc.c                                                                             | void main(void)<br>using 0<br>050                                                    |  |  |  |  |  |
| 由 h DRV_pwm.c                                                                                               | $051$ $\Box$<br>052                                                                  |  |  |  |  |  |
| CodeOption.c<br>由 h DRV I2c.c                                                                               | $BackUpData1 = rINITIAL_DATA;$<br>053<br>BackUpData2 = rLDO_CALIBRATION_DATA;<br>054 |  |  |  |  |  |
| E El DRV_EnhanceTimer.c<br>田 API_Music.c                                                                    | $BackUpData3 = rRC_CALIBRATION_DATA;$<br>055<br>SYS LoadCalibrationData():<br>056    |  |  |  |  |  |
| <b>E</b> Header                                                                                             | 057                                                                                  |  |  |  |  |  |
| E ev Ice<br>$\Box$ startup.a51                                                                              | 058<br>/*<br>if (rINITIAL DATA!=0xAA)<br>059                                         |  |  |  |  |  |
|                                                                                                    | 060<br>$nDA$ $TADT = DvEF$<br>nc1                                                    |  |  |  |  |  |
|                                                                                                    | $\blacktriangleleft$<br>٠                                                            |  |  |  |  |  |
| 름 I<br>$\blacksquare$<br><b>DB. B</b> Fu<br>$\Box$ Files<br>目<br><b>■ API_Music.c</b> ■ startup.a51<br>os.c |                                                                                      |  |  |  |  |  |
| X Load "D:\\WT Work\\WT56F216 DemoCode 1208 0.04\\OUT\\56F216 DemoCode 1208 05"<br>Flash Erase Done.        |                                                                                      |  |  |  |  |  |
| Flash Write Done: 8285 bytes programmed.                                                                    |                                                                                      |  |  |  |  |  |
| Flash Verify Done: 8285 bytes verified.                                                                     |                                                                                      |  |  |  |  |  |
| Output<br><b>Build</b> $\land$ Command $\land$ Find in Files<br>∥∢                                          |                                                                                      |  |  |  |  |  |
| Ready                                                                                                    | WT56F216 Driver<br>L:57 C:4                                                          |  |  |  |  |  |

Keil C ISP programming figure